## **Objective 4—Create an automatic split bleed path**

1. Using the **Zoom** tool  $\rightarrow$ , zoom in on the vertical bleed overlap connecting die station 1 to die station 2.

Notice how the red artwork appears to be overlapping the green artwork.

2. With the **Overlap** tool  $\pm$  selected, click on the bleed overlap color. The bleed overlap becomes slightly darker.

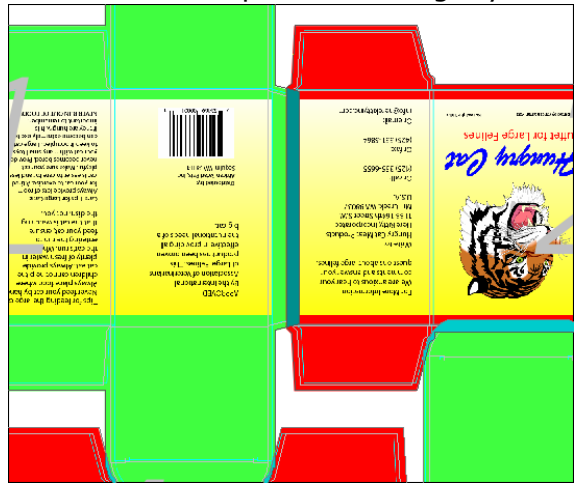

- 3. Click the bleed overlap color again. Notice how the bleed overlap has now been split between the two colors.
- 4. To view the difference again, go to the **Edit** menu and select **Undo Modify bleed.** Click the **Selection** tool  $\triangle$  to view the original bleed overlap.
- 5. Return to the **Edit** menu and select **Redo Modify bleed** to view the new bleed overlap again.